# **Refinitiv Workspace for Wealth Advisors**

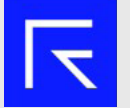

Select the Refinitiv Workspace for Wealth Advisors icon on your desktop.

### **Browser**

Refinitiv uses a single browser window to help organize your workflows.

- 1. App Library 2. Home Page
- 3. Navigation Bar

**MARKETS** 

COMPANY

- 4. Search Bar
- 5. Notification Center
- 6. Alerts

**CHARTING** 

**MONITORS** 

- 7. Messenger
- 8. User Menu
- 9. App Menu

SEARCH TOOLS

MY LAYOUTS

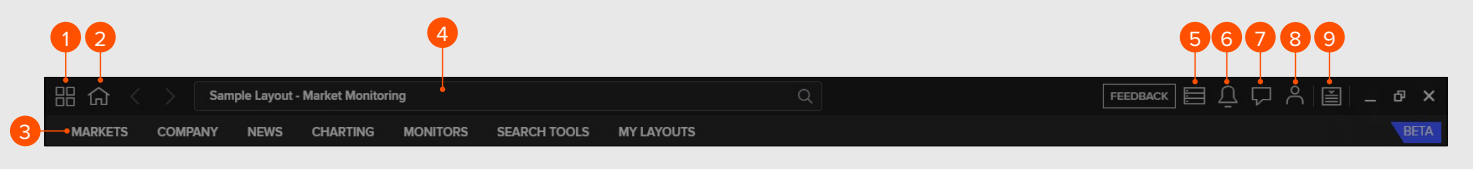

**NEWS** 

## **Menus**

The Navigation Bar shows the key apps relevant for your job role.

Tip: If you don't see these apps you need to change your job role in the User Menu.

## **Home Page**

To customize your home page you can use the controls found in the apps and the App Library to do the following:

- Add or remove apps
- Add or remove instruments in the Monitor app
- Change the location and size of each app panel

Tip: You can save any page or layout you are viewing as your home page.

- 1. Go to your chosen app 2. From the user menu select
- Set as Home

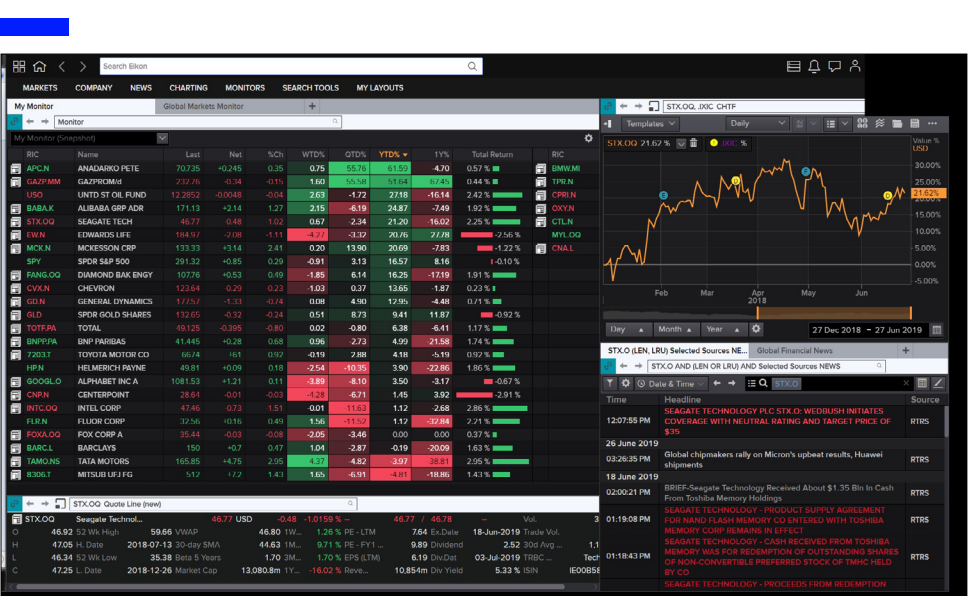

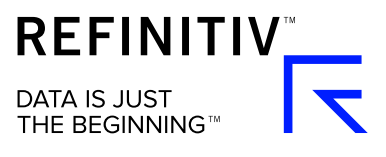

## **Layouts**

You can access existing and pre-defined Layouts from the My Layouts menu to monitor the different markets you are interested in.

Select New Layout to create a new Layout, or select Open Saved Layout to access your existing Layouts.

To Save a Layout:

- 1. Go to the App Menu
- 2. Choose Save Layout As
- 3. Give your Layout a name

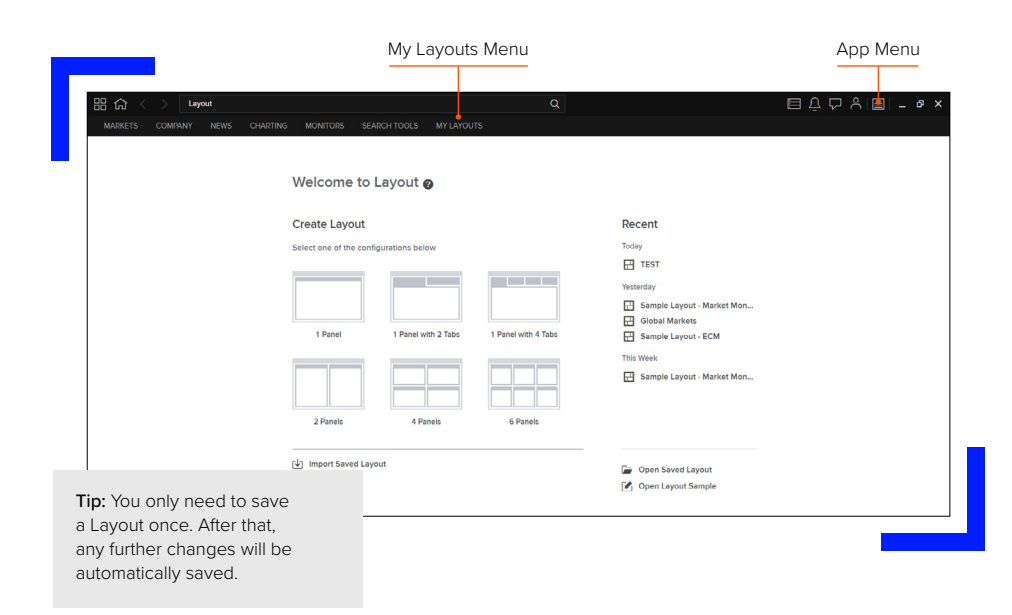

## **Searching**

You can use search to find data or apps from the main Search Bar or the Launcher tool by pressing CTRL - Shift - Space.

#### Use natural language:

- Type in the entity you want to view
- Optionally add the specific data or apps

#### Filter for specific data:

- Use "!" to select a content type
- Find apps or data within that content type

#### Smart search:

- Type in an entity and a set of parameters will appear. Click on one to select
- Then press Tab to move onto the next parameter, once complete it will instantly perform the command

#### $+$   $\Box$  .sex **IRM debt** - Debt Structure Comparables (IRM) for  $\sim$ **USA4922HAA14**  $I - RICs$ TAB  $\times$ **Smart Ratios Co RICs**<br>Sean  $\top$ jR Tickers<br>Search f  $\top$ j7 Nautral language **Private Companie** search IBM CHT GT=CS  $\boxed{\downarrow}$  or  $\boxed{\text{ENTER}}$  $\rightarrow$ Apps **Time Range** TR. Interva  $P\Delta R$ h, PAR **Analysis Type** Filtered search  $A^{\pm}$ Volume  $P\triangle R$  $V<sub>01</sub>$ Smart search

**Stochastic Slov** 

PAR

## **Support and Feedback**

#### To get support:

You can find support by using the User Menu and selecting the Get Support option.

There can find:

- Live chat
- A Contact Us form
- A Call Back form

## Visit **[refinitiv.com](http://refinitiv.com)**

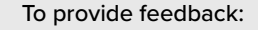

- 1. Click on the Feedback option in the User Menu, or the Feedback button in the Browser toolbar.
- 2. Use the form to tell us how we can improve your experience

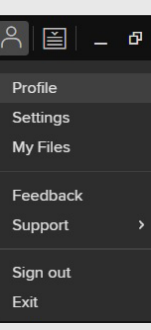

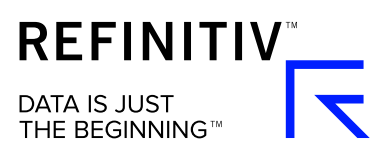

**STOCHS:**